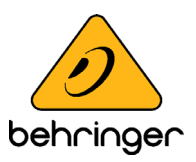

# **FLOW 8 Firmware Update**

## **V11749 - (10 December 2021)**

#### **Welcome**

Congratulations on purchasing the innovative FLOW 8 compact mixer. This firmware update introduces minor Bugfixes and Improvements.

Behringer is constantly adding new features and making enhancements, so that you always experience the best possible performance. To make use of the latest features and improvements, we recommend installing the latest firmware, driver and app versions, always. The firmware update 11749 for FLOW 8 works with remote app FLOW MIX 1.5 and Windows ASIO/WDM driver version 5.12.

#### **This new FLOW Firmware version contains:**

#### **Bugfixes:**

• none

#### **Improvements:**

- New routing option for chosing between pre-fader and post-fader tap for sending to Monitor 1/2 outputs
- Post-fader send can also be used when feeding the Phones output from Monitor 1/2

© Music Tribe Global Brands Ltd. All rights reserved. All information in this document is subject to change without any further notice.

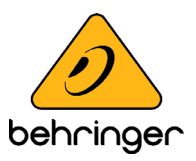

### **Update Process:**

To update FLOW 8 to the latest firmware please use the SimplyPUT update tool. SimplyPUT is available for Mac, Windows and Linux and can be downloaded from the FLOW 8 product page at behringer.com.

#### **WINDOWS:**

- **1. Please make sure you have installed the latest USB-Driver, which is available on the FLOW 8 product page!**
- 2. Connect FLOW 8 to your computer using the USB Type B socket
- 3. Make sure your computer is connected to the internet
- 4. Launch Application SimplyPUT will detect FLOW 8 and search for the latest firmware available on the server SimplyPUT will always preselect the latest version available
- 5. Select UPDATE SimplyPUT will start transferring the new firmware to the hardware using the installed USB-Driver After a successful update, FLOW 8 will indicate the new Firmware-Version and reboot automatically

#### **MAC:**

- 1. Connect FLOW 8 to your computer using the USB Type B socket
- 2. Make sure your computer is connected to the internet
- **3. To launch application please use rightclick (CTRL+Click) and select Open. Select Open on the upcoming pop up again**

SimplyPUT will detect FLOW 8 and search for the latest firmware available on the server SimplyPUT will always preselect the latest version available

4. Select OPEN

This will enable the DFU-Mode on the hardware. Recognisable by a red display on the hardware showing the current installed Firmware-Version.

5. Select UPDATE

Simply Put will start flashing the new firmeware to the hardware After a successful update FLOW 8 will indicate the new Firmware-Version and reboot automatically

© Music Tribe Global Brands Ltd. All rights reserved. All information in this document is subject to change without any further notice.